# Create a Voice Over PowerPoint Presentation – Mac

#### Record Narration on PowerPoint Presentation

- 1. Open your PowerPoint presentation in Microsoft (MS) PowerPoint (PPT). **Note:** It is suggested you create your voice over in the MS PPT desktop application.
- 2. Go to the **Slide Show** tab.

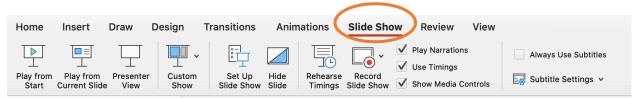

3. Navigate to the first slide of your presentation if you haven't done so already and then click on the **Record Slide Show** button.

**Note:** The recording will begin from the slide that you are currently on, so please ensure you are on the slide (likely the first) that you want to start the narration recording from.

| Home               | Insert                     | Draw              | Design           | Transitions          | Anin          | nations             | Slide Show           | Review                         | View   |                       |
|--------------------|----------------------------|-------------------|------------------|----------------------|---------------|---------------------|----------------------|--------------------------------|--------|-----------------------|
|                    |                            | $\Box$            | <b>□</b> ~       |                      |               | F                   | <b>•</b> •           | Play Narrations<br>Use Timings |        | Always Use Subtitles  |
| Play from<br>Start | Play from<br>Current Slide | Presenter<br>View | r Custom<br>Show | Set Up<br>Slide Show | Hide<br>Slide | Rehearte<br>Timings | Record<br>Slide Show | Show Media Co                  | ntrols | 🛃 Subtitle Settings 🗸 |

**Note:** After doing this, you will begin talking and navigating through each of your slides in the presentation. It is best practice to try and talk and progress (click) through your presentation, just as you would if you were giving a lecture in class. If you make a mistake, it is best to try to correct it just as if you would while giving the lecture in class. Changes/updates will be discussed briefly below.

- 4. In the **Recording** screen you will find the following tools which you can use to:
  - Go to the Next or Previous slide

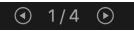

- **Note:** You can also use the right or up arrow key or space bar to move forward or the left or down arrow key to move backward as you would when giving a presentation in person.
- Pause the recording

Note: While you are able to do this, it is best practice to try to avoid doing this to ensure a

more consistent and smooth recording.

- Re-record the current slide 
   Note: As with the pause, it is best practice to try to avoid doing this if possible to ensure for consistency/smoothness. If you do use this button though, please note you will need to press the Play button again to the left when restarting/re-recording the slide.
- 5. When you have finished recording, press the **Esc** button or the **X** button in the top left corner of the **Recording** screen.
- 6. You will then be presented with a dialog box that asks if you want to **save the slide timings**. Click the **Yes** button.

|  | The total time for your slide show was<br>0:01:25. Do you want to save the new slide<br>timings?<br>No Yes |  |
|--|----------------------------------------------------------------------------------------------------|--|
|--|----------------------------------------------------------------------------------------------------|--|

## **Re-Recording Narration**

If you do need to re-record a slide or the entire presentation itself, we would suggest the following:

- Use the **Re-record current slide** button if you are in the middle of recording and realize right away that you need to re-record the slide you just recorded (and are still on that slide).
- Going back to and repeating steps 2-5 above (Slide Show tab > Record Slide Show)

**Note:** With either of these options, your previous recordings will be cleared/deleted and your new recording will appear.

### **Deleting Timings or Narrations**

To delete timings and/or narrations on one or more slides you can use the **Clear** function located in the **Record Slide Show** button within the **Slide Show** tab.

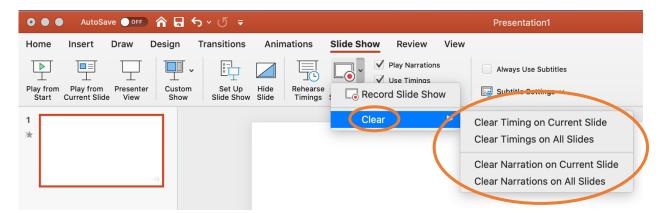

The **Clear** function allows you to do one or more of the following:

- Delete *timings* on the *current slide*
- Delete *timings* on all slides
- Delete *narration* on the *current slide*
- Delete narration on all slides

#### **Recording Tips**

- PPT doesn't' record audio or video during transitions between slides, so do not speak while advancing the slide.
- Include a brief (few seconds) buffer of silence at the beginning and end of each slide.
- For best quality, use an external microphone, such as a USB headset.
   Note: If you do use an external microphone, please make sure it is setup and marked as the default device for Input in your computer's sound settings.
- After you have finished recording, review your presentation by playing it using the **From Beginning** button on the **Slide Show** tab.

### Exporting Voice Over Presentation to Video

1. Go to File and click Export

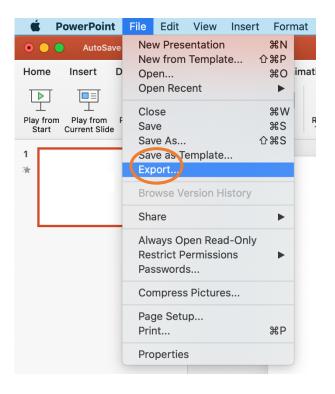

2. Type a file name for your video, select a location to save your file on your computer, and select "MP4" as the file format

**Note:** It is suggested that you save the video to a folder on your JH OneDrive.

|                         | Export As: Voice Over PowerPoint Example Tags: Where: OneDrive - Johns Hopkins                                                                                     |               |
|-------------------------|----------------------------------------------------------------------------------------------------|---------------|
| Online Locations File I | Format PDF<br>MP4<br>MOV<br>JPEG<br>TIFF<br>PNG<br>Animated GIF<br>BMP<br>Rich Text Format (.rtf)<br>PowerPoint Add-In (.ppam)<br>PowerPoint 97-2003 Add-In (.ppa) | Cancel Export |

- 3. Ensure that the following two settings are selected in the video options area of the "Export" dialog box:
  - **Presentation Quality Note:** Do not change width and height listed in your window.
  - Use Recorded Timings and Narrations
  - Seconds spent on each slide without a set timing: 5 Note: This is the default if there is no audio/narration on a slide. If there is

audio/narration on a slide it will use the narration and timings you have already.

| Export As: Voice Over PowerPoint Example<br>Tags:<br>Where: Check Over PowerPoint Example                                                                                                    |  |
|----------------------------------------------------------------------------------------------------|--|
| Online Locations       File Format:       MP4       Image: Constraint of the second second |  |
| Cancel Expor                                                                                                    |  |

#### 4. Click the Export button

|                                           | Tags: Voice Over PowerPoint Example Vhere: OneDrive - Johns Hopkins 🗘 🗸                                                |
|-------------------------------------------|----------------------------------------------------------------------------------------------------|
| Online Locations File Format:<br>Quality: | MP4       Presentation Quality       Width:       1,920       Height:       1,080                                      |
|                                           | <ul> <li>✓ Use Recorded Timings and Narrations</li> <li>Seconds spent on each slide without a set timing: 5</li> </ul> |
|                                           | Cancel Export                                                                                                    |

5. A progress bar will appear at the bottom of your PPT window to show you the progress of the video creation

**Note:** You can cancel the creation/saving by clicking the **Cancel** button to the right of the progress bar

| PowerPoint is converting: Uploading video Voice Over PowerPoint Example.mp | — Cancel |
|----------------------------------------------------------------------------|----------|
|                                                                            |          |

6. After the progress is complete, you can locate the video file in the location in which you saved it and double-click on it to play it using your computer's default video player

#### Additional Information

For additional information and directions on recording narration in a PPT and exporting your voice over PPT to a video, please visit the following:

- MS Office Record a slide show with narration and slide timings
- <u>MS Office Export your PowerPoint for Mac presentation as a different file format (including exporting to video)</u>